# **Enable Tip Report Printing at Settlement**

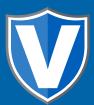

#### Step 1

Go to www.online.valorpaytech.com and enter your login credentials.

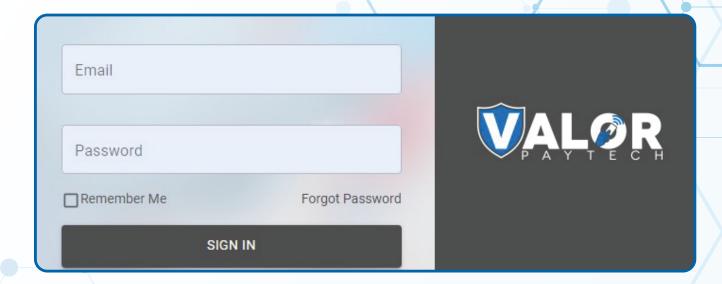

### Step 2

Navigate to **Device Management**.

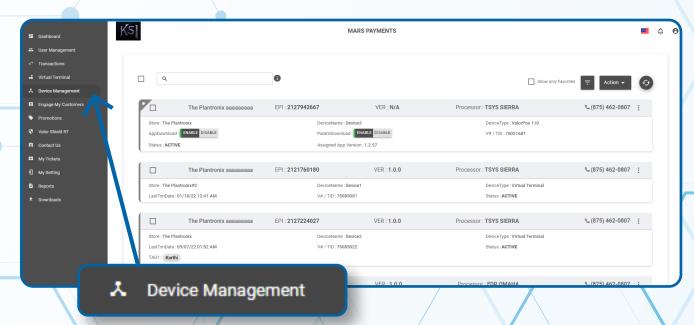

#### Step 3

Select the **Vertical Ellipsis** on the device associated with the **Merchant** you would like to edit. Select **Edit Parameters**.

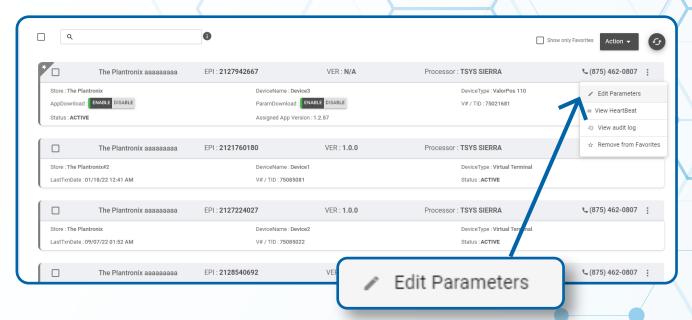

#### Step 4

Navigate to the **Receipt** section. Toggle **Settlement Report Tip** (**Print**) to **Yes**. Scroll down and select **Save**.

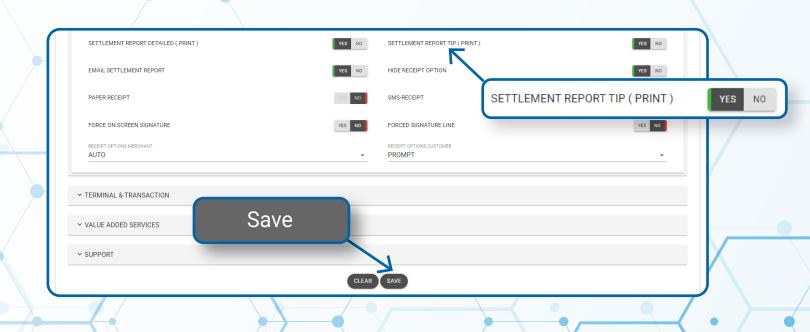

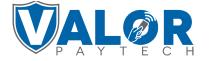

## Step 5

After making parameter changes, you must perform a **Package Download** on the device by pressing (★) > 6 > OK button.

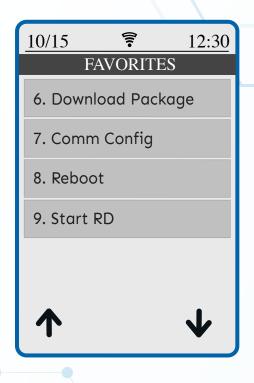

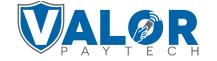